## Step 1: Go to Gaston.Schoology.com

Step 2: Sign in using your GCS Google Account.

Your email is your first name.last name (last 3 digits of your lunch number) followed by @gaston.k12.nc.us

Ex: [john.doe123@gaston.k12.nc.us](mailto:john.doe123@gaston.k12.nc.us)

Your password is the same as the password for your Chromebook at school.

*You may see your GCS Google account already listed if on a Chromebook!* 

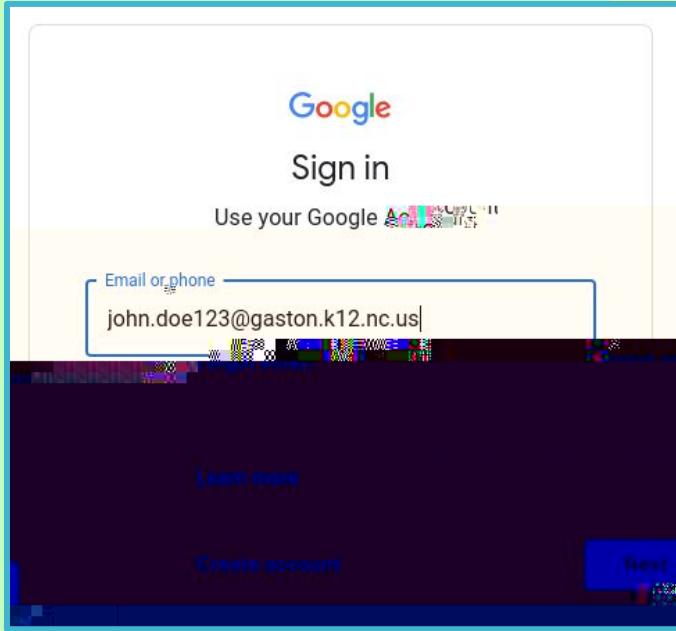

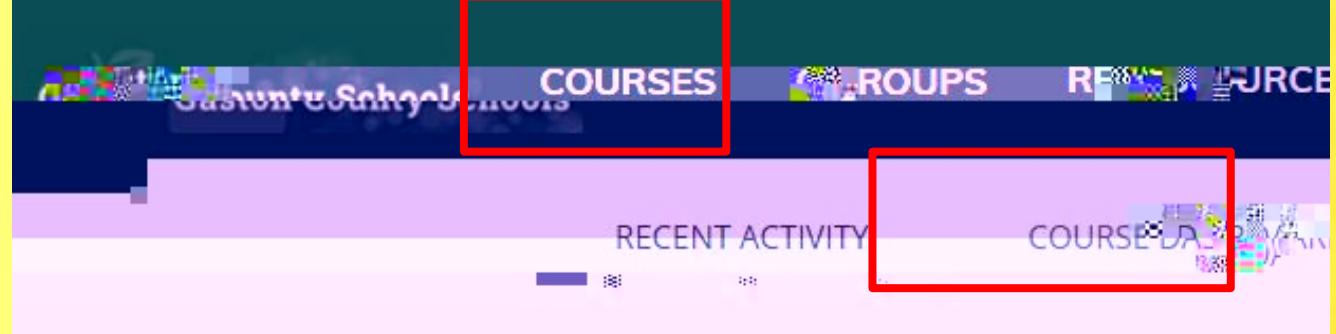

**m**<br>Military of the state of the state of the state of the state of the state of the state of the state of the state of

**i**<br> **i** Stylvian Stylvian Stylvian Stylvian Stylvian Stylvian Stylvian Stylvian Stylvian Stylvian Stylvian Stylvian Stylvian Stylvian Stylvian Stylvian Stylvian Stylvian Stylvian Stylvian Stylvian Stylvian Stylvian Stylvi

Step 3: Now you can find your ELA, Math, Science, and Social Studies courses with your teacher by clicking on Courses OR Course Dashboard.

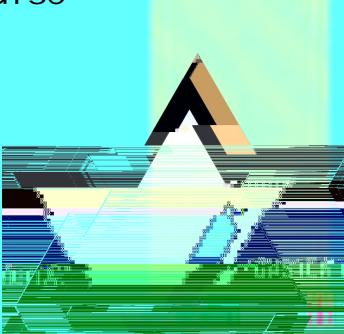